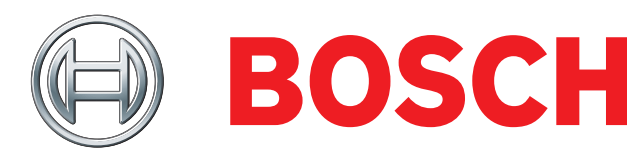

## Invented for life

**Software Update**

To complete the Indego software update you will need:

- ▶ USB Flash Drive <32GB (with at least 512MB of available space).
- ▶ USB OTG cable with Micro USB port.

**!**

1

2

▶ **Indego** Software update file (available from **Mybosch-tools.com**).

Navigate to **Mybosch-tools.com** and download the relevant file "IN7xxxxx.bin" (for Indego XS 300 and Indego 350/400) or "IN8xxxxx.bin" (for Indego 500/700) to a USB Flash Drive.

Ensure docking station is powered up and indicator light is green.

Make sure mower is charged up to at least 70%.

Remove mower from the docking station and unscrew the cover of the "Data connection port" (location of port can be found on the "Know your Indego" page of the "Installation Guide").

Insert the OTG cable into the Mower "Data connection port" and place in docking station.

Ensure mower isolator switch is on and mower is awake (press green tick).

Wait for the screen to change to (this may take up to 30 seconds): "Do you want to update from version xxxxx to version xxxxx".

Check that the version number is the one you are expecting to upgrade to and press the green "tick" button to start the update process.

If mower does not have sufficient charge, screen will show: "Mower will start update once it has sufficient charge", this may delay the start of the update process. However, no further action is required.

The process can take up to 10 minutes, during which period the Red LED on the mower will continue to flash. The Dock light will also turn on and off at certain points during the process.

3

Once your mower update has completed the screen will display "Preparing to restart mower" the mower will then reboot and display "Congratulations! Update complete. Please remove USB device".

Remove the USB OTG cable from the mower.

Re-attach the "Data connection port" cover and screw until tight (if you do not do this you risk water ingress and damage to your device).

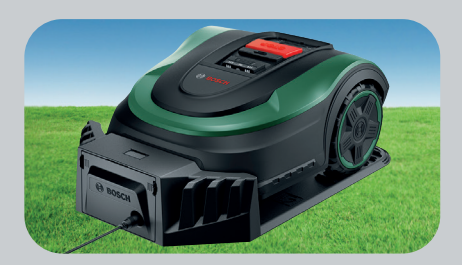

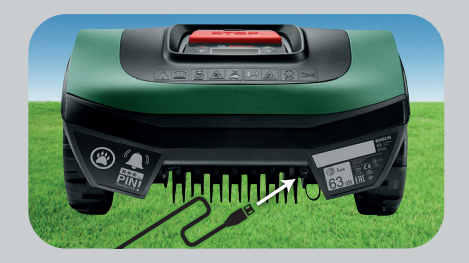

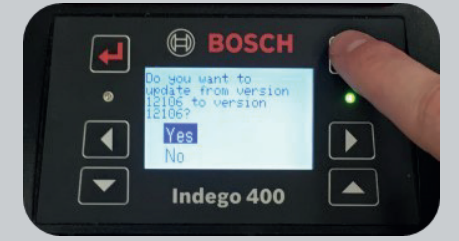

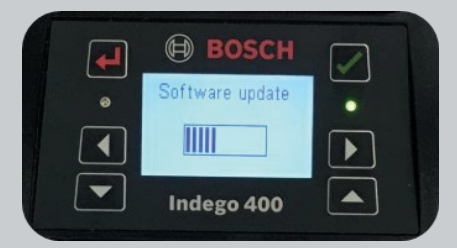

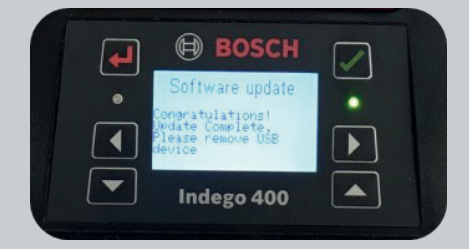

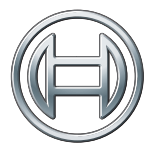

# **BOSCH**

## Invented for life

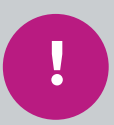

### **Software Update**

New features overview (versions 7.12.27925 and 8.3.27176)

#### IntensiveMode.

To use IntensiveMode you must adjust the settings via the menu under 'Settings' > 'Mowing mode' > 'IntensiveMode'.

Once IntensiveMode has been selected, Indego will return to tidy uncut areas ( $>0.25$ m<sup>2</sup>) and mow shorter lanes of 3m. This results in a bigger overlap between sections. Please note, Indego will need considerably longer for a complete cut.

Indego will do one cut using the IntensiveMode. After completing the cut, Indego will automatically return to the normal mowing mode.

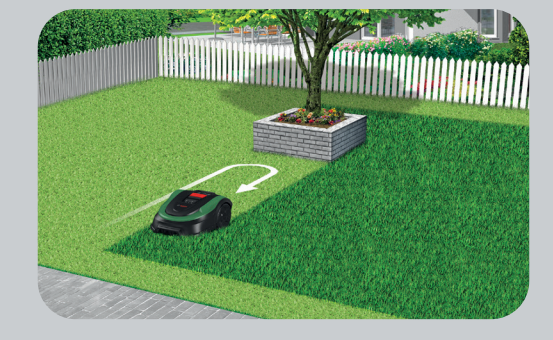

#### MaintenanceMode.

If your mower hasn't cut your lawn for a period of 14 days or more, it could face longer than normal grass.

With MaintenanceMode, Indego will automatically perform a second full coverage once the first coverage has been completed. This ensures the entire lawn is shortened to a manageable grass height which can then be maintained via normal Indego operation. You do have the option to cancel MaintenanceMode, which you can do by pressing the 'tick' key on the mower whilst Indego is mowing or, alternatively, pressing the "Dock" button in the Bosch Smart Gardening App.

If you do a factory reset, Indego will start in MaintenanceMode.

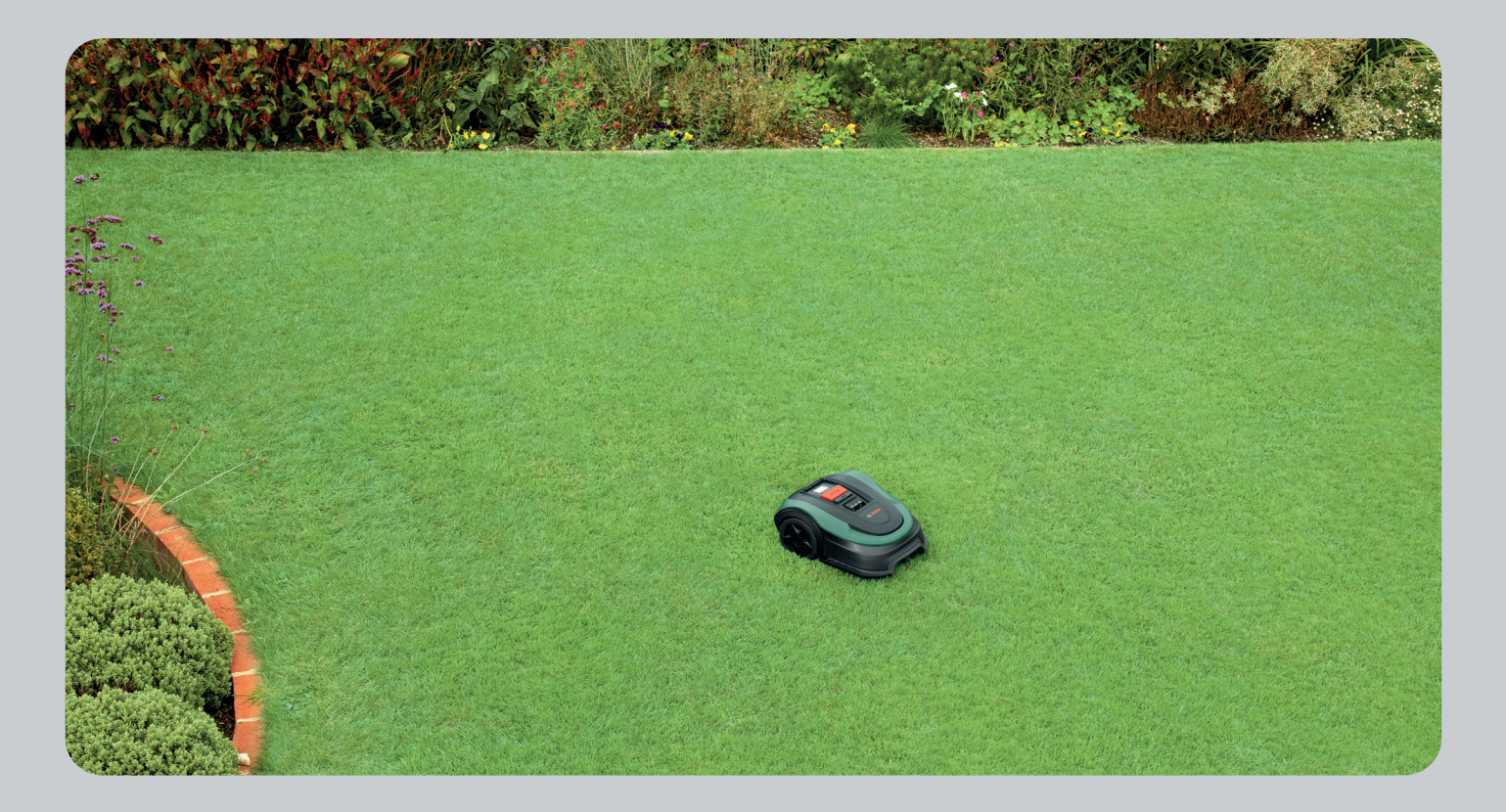